# eLearning module Obchodní portál EU v oblasti cel

Přínosy kurzu

Vítejte v e-learningovém modulu "**Obchodní portál EU v oblasti cel**".

Tento e-learningový modul vás provede **Obchodním portálem EU v oblasti cel** se zaměřením na jeho **výhody** a **funkce**.

Tento e-learningový modul je určen **obchodníkům** a **celníkům** národních celních správ, kteří se zabývají povolováním a rozhodováním.

# **Tento rychlý praktický souhrn nabízí nejdůležitější informace o kurzu:**

# **1 Víte, že**

Obchodní **portál EU v oblasti cel** poskytuje obchodníkům uživatelské rozhraní, které umožňuje orientaci v systému **konkrétních modulů** a přístup k **poskytovaným úkonům** potřebným pro zahájení komunikace s **celním orgánem**.

Obchodní portál EU v oblasti cel je od 1. října 2019 **jednotným kontaktním místem** pro interakci s **celními systémy EU,** které jsou na portál napojeny.

Záměrem tohoto portálu je **sladit** přístupy do různých celních systémů EU.

# **2 O Obchodním portálu EU v oblasti cel (EUCTP)**

# **2.1 Co je EUCTP?**

**Obchodní portál EU v oblasti cel** poskytuje **jednotné místo přístupu** k online systémům pro "**Oprávněné hospodářské subjekty**" (AEO), "**Závazné informace o sazebním zařazení zboží**" (EBTI), "**Informační listy pro zvláštní režimy"** (INF) a "**Systém registrovaných vývozců"** (REX).

Protože cílem portálu je **sladit přístupy** k různým celním systémům EU, předpokládá se, že v blízké budoucnosti dojde k **napojení** všech ostatních celních systémů EU **na tento** portál.

**Ověřování** pro umožnění přístupu do Obchodního portálu EU v oblasti cel bude probíhat prostřednictvím systému "**Jednotná správa uživatelů a digitálních podpisů"** (**UUM&DS**)**.**

Pro přístup do systému potřebují obchodníci mít "Registrační a identifikační číslo hospodářských subjektů" **(EORI)** a přiřazenou příslušnou **roli**.

Přeje-li si obchodník **získat číslo EORI** a příslušnou roli, musí **kontaktovat orgán příslušný** pro registraci EORI v zemi, kde má sídlo.

# **2.2 Kdo portál EUCTP využívá?**

**Obchodní portál EU v oblasti cel (EUCTP) mohou po ověření používat také obchodníci**, zástupci **celní správy** a **zaměstnanci** obchodníků **nebo celních úřadů**.

Díky číslu **EORI** můžete získat **oprávnění** k přístupu do Obchodního portálu EU v oblasti cel prostřednictvím systému "**Jednotná správa uživatelů a digitálních podpisů"** (UUM&DS) **.**

# **2.3 Systém UUM&DS**

Systém **UUM&DS** umožňuje obchodníkům zastupování celními zástupci nebo vlastními zaměstnanci a podporuje používání elektronických podpisů. Poskytuje také **jednotné celní rozhraní**, eliminuje

**redundantní služby** prostřednictvím společných funkcí, **zohledňuje** požadavky každého z členských států a **zajišťuje** potřebné funkce **zabezpečeným** způsobem.

Po zveřejnění šablony žádosti o používání portálů pro hospodářské subjekty EU se obchodník zaregistruje v **IT systému místní celní správy provádějícím správu totožnosti a přístupu** (**MS IAM**), který je **pro každý členský stát specifický**. Jednotlivé systémy členských států pro správu totožnosti a přístupu zajišťují služby ověřování a povolení na základě poskytování sady atributů (**profilů rolí**) centrálním službám prostřednictvím systému UUM&DS, poskytují přístup k národním celním IT systémům a umožňují přístup k centrálním celním evropským informačním systémům.

Systém UUM&DS umožňuje nastavit a spravovat **dvě úrovně delegování**: obchodníka mohou zastupovat **zmocněnci**, jako jsou celní zástupci nebo jejich zaměstnanci, kdy se jedná o **delegování první úrovně**. Zmocněnci mohou dále delegovat **pověřence,** aby jednali jejich jménem, a to je **delegování druhé úrovně**.

# **2.4 Přehled funkcí**

Obchodní portál EU v oblasti cel poskytuje uživatelské rozhraní s možností navigace z obecného ke specifickým modulům a přístupu k operacím pro správu komunikace mezi obchodníky a celními orgány.

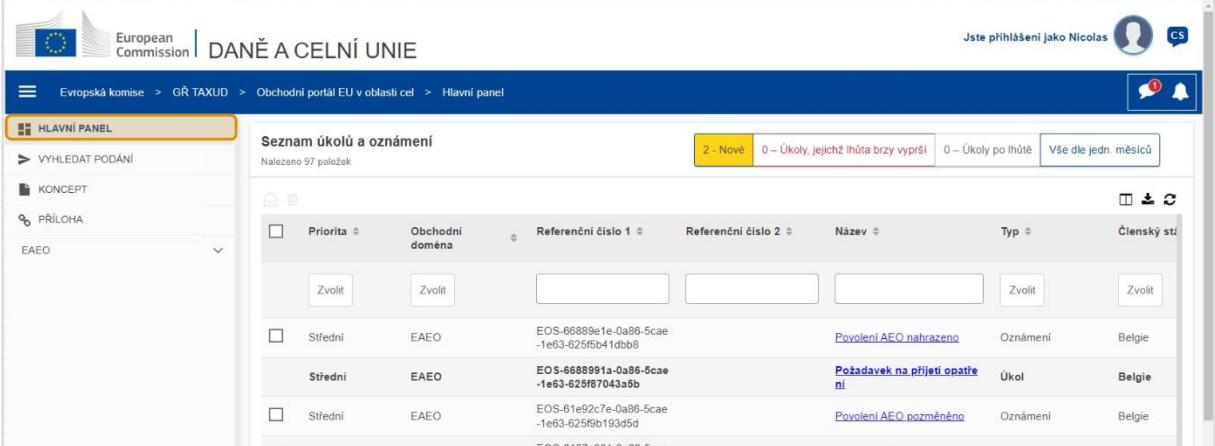

# **Horizontální nabídka**

Na horizontální nabídce najdete ikonu oznámení přijatých systémem, ikonu zvonečku, který značí nová příchozí oznámení, a ikonu uživatelské nabídky (obsahující Informace o obchodníkovi, Předvolby, Online nápovědu, Právní upozornění a Odhlášení).

# **Hlavní panel**

Uživatel se po **přihlášení** na portál EUCTP ocitá na **"Hlavním panelu"**. Z hlavního panelu uživatel vidí seznam **Úkolů a oznámení**. Položky seznamu lze řadit podle různých kritérií, jako je Priorita, Obchodní doména, Referenční číslo 1, Referenční číslo 2, Název, Typ, Členský stát, Celní orgán, Datum přijetí, Konečné datum lhůty a Stav. Uživatel může **exportovat data** a **prohlížet podrobnosti** nebo **historii úkonů** ve vztahu k oznámením a úkolům.

## **Vyhledat podání**

Na stránce **"Vyhledat podání**" získá uživatel úplný přehled **podaných žádostí** a **požadavků**. Položky seznamu lze řadit podle různých kritérií, jako je Referenční číslo, Název podání, Typ podání, Datum podání a Stav podání. Uživatel může **exportovat data** a prohlížet **podrobnosti** nebo **historii úkonů** ve vztahu ke kterékoliv položce seznamu.

## **Koncepty**

Na stránce **"Koncept"** může uživatel **uložit koncept** žádosti nebo požadavku pro pozdější podání a **jednotlivé uložené koncepty** spravovat. Koncepty lze řadit podle různých kritérií, jako je Obchodní doména, Referenční číslo, Název konceptu, Datum vytvoření či Datum konce platnosti, a **exportovat** jako prostý text v tabulkovém formátu.

## **Přílohy**

Na stránce **"Přílohy"** může uživatel **spravovat přílohy**, které jsou součástí žádostí a požadavků. Tato stránka umožňuje **načítat** nové soubory do velikosti **20 MB** a procházet již připojené soubory.

## **Specifické moduly**

Obchodní portál EU v oblasti cel poskytuje obchodníkům uživatelské rozhraní, které umožňuje přístup ke **specifickým modulům** (jako je například eAEO) a přístup k poskytovaným úkonům sloužícím k zahájení komunikace s celním orgánem.

# **2.5 Výhody pro hospodářské subjekty**

Obchodní portál EU v oblasti cel usnadňuje **výměnu informací** mezi celními orgány a obchodníky. Informace poskytnuté za účelem získání **povolení** budou navíc uloženy v **databázi** Evropské komise a tato data mohou být využita **celními orgány** v celé Unii.

Obchodní portál EU v oblasti cel **sníží počet papírových transakcí** a **sladí jednotlivá rozhraní pro obchodníky** tím, že nabídne **jednotný obchodní přístupový bod**. Jednotlivé moduly fungují **souvisle** a **jednotně,** aby poskytovaly obchodníkům **ucelenou uživatelskou zkušenost**.

#### **Doklady**

Portál umožní **snadný přístup** k podaným **žádostem** a **povolením**. Můžete si ukládat jednotlivé verze **konceptů** a elektronicky evidovat své **záznamy**.

#### **Oznámení**

Máte možnost získat obecný přehled svých **oznámení** (informativních i těch, která se týkají úkolů) a **podání**. Svá **oznámení** můžete filtrovat, řadit, označovat čísly stránek a klást k nim dotazy. Portál EUCTP vás bude **informovat o jednotlivých krocích** probíhajících procesů, které se vás týkají.

#### **Přístup**

Nepotřebuje **papírování**, a je přístupný **odkudkoliv** a **kdykoliv.** Umožňuje také snadný přístup k dostupným zahajovacím úkonům, když budete potřebovat zahájit **komunikaci** s **celními orgány**.

#### **Rozhraní**

**Snadné používání**. Možnost vstupu do **specifických modulů** z obecných modulů. Možnost **individuální úpravy rozložení** stránky podle vašich předvoleb: možnost kladení dotazů, filtrování a řazení oznámení a podání.

# **3 Rozhraní EUCTP**

# **3.1 Hlavní panel**

Začněme Hlavním panelem. Tato stránka se zobrazí po přihlášení a dostanete se na ni kdykoli pomocí prvního odkazu z nabídky vlevo. Poskytuje okamžitý přehled o Úkolech a Oznámeních.

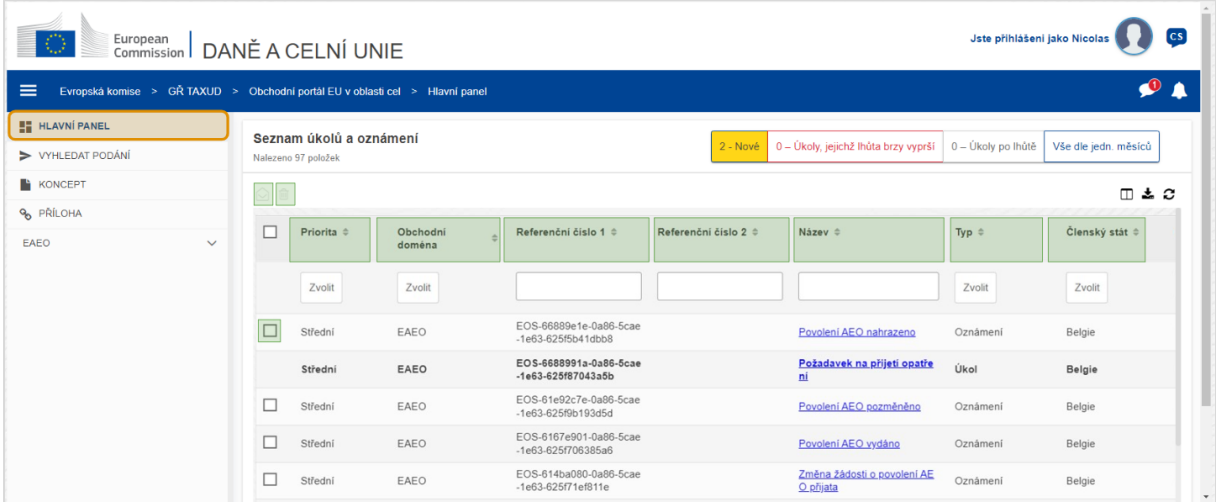

#### **Označit jako přečtené/nepřečtené**

Po výběru jedné nebo více položek zatržením políčka nalevo od příslušné položky můžete tímto tlačítkem označovat Oznámení nebo Úkoly nebo oboje jako **přečtené** nebo **nepřečtené**.

#### **Odstraňování položek**

Slouží k odstranění vybraných Oznámení nebo Úkolů. Po kliknutí na toto tlačítko se objeví **vyskakovací potvrzovací okénko**:

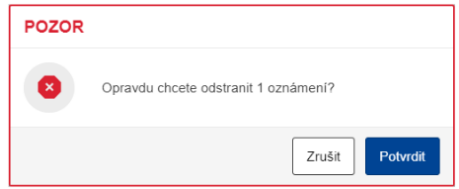

#### **Výběr položky nebo položek**

Toto **zaškrtávací políčko** slouží k výběru jednoho nebo více Oznámení za účelem provedení úkonu Označit jako přečtené/nepřečtené nebo Odstranit. Úkoly vybírat nelze, protože tato operace slouží pouze pro Oznámení. Můžete také použít funkci Vybrat/Zrušit výběr pro všechny položky současně.

## **Priority**

Tato funkce slouží k filtrování Oznámení a Úkolů podle **Priority** (vícečetný výběr).

## **Referenční číslo 1**

Tato funkce slouží k filtrování Oznámení a Úkolů podle **Referenčního čísla 1** (textový vstup: tři nebo více znaků).

# **Referenční číslo 2**

Tato funkce slouží k filtrování Oznámení a Úkolů podle **Referenčního čísla 2** (textový vstup: tři nebo více znaků).

## **Název**

Tato funkce slouží k filtrování Oznámení a Úkolů podle **Názvu** (textový vstup: tři nebo více znaků).

# **Typ**

Tato funkce slouží k filtrování Oznámení a Úkolů podle **Typu**: typem může být buď **Oznámení,** nebo **Úkol** (vícečetný výběr).

# **Členský stát**

Tato funkce slouží k filtrování Oznámení a Úkolů podle **Členského státu** (vícečetný výběr).

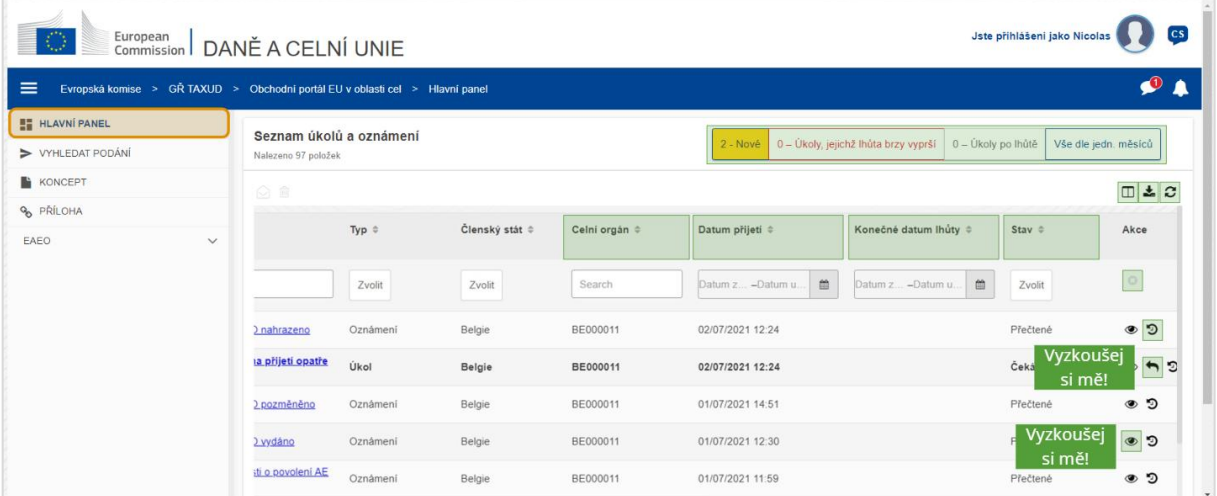

# **Celní orgán**

Tato funkce slouží k filtrování Oznámení a Úkolů podle **Celního orgánu** (vícečetný výběr).

# **Datum přijetí**

Kliknutím na hlavičku provedete seřazení výsledků ve vzestupném nebo sestupném pořadí; pokud do textového pole pod hlavičkou zapíšete dvě data, můžete Oznámení a Úkoly filtrovat podle **Data přijetí**.

## **Konečné datum lhůty**

Kliknutím na hlavičku provedete seřazení výsledků ve vzestupném nebo sestupném pořadí; pokud do textového pole pod hlavičkou zapíšete dvě data, můžete Oznámení a Úkoly filtrovat podle **Konečného data lhůty**.

#### **Stav**

Tato funkce slouží k filtrování Oznámení a Úkolů podle **Stavu** (vícečetný výběr).

## **Vymazat filtry**

Tato funkce slouží k vymazání filtrů a jejich nastavení na **výchozí hodnotu**.

#### **Zobrazit historii akcí**

Otevření časové osy: tímto úkonem otevřete stránku **Náhled časové osy**:

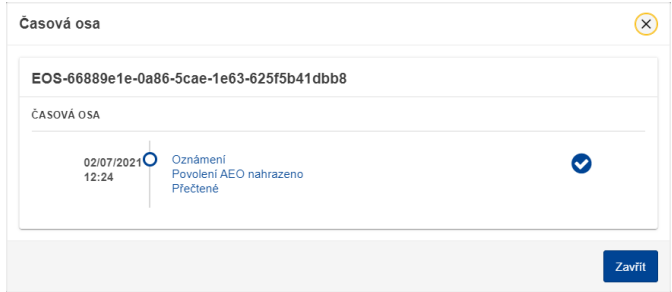

#### **Ikona zobrazení**

Zobrazení podrobností: tímto úkonem budete **přesměrováni** na stránku **Náhled oznámení**.

#### **Provést akci ohledně úkolu**

Tato ikona se objeví, pokud se jedná o řádek **Oznámení typu Úkol**. Po kliknutí budete přesměrováni na **Náhled úkolu na STP (Zvláštním obchodním portálu)** pro příslušný **Úkon úkolu**.

#### **Zobrazit/skrýt sloupce**

Tato funkce slouží k zobrazení a skrývání jednotlivých sloupců mřížky.

#### **Export výsledků**

Tato funkce slouží k exportu kompletních dat mřížky ve formátu prostého textu prostřednictvím **souboru CSV**. Funkce exportu ignoruje předvolby typu zobrazování a skrývání sloupců.

#### **Aktualizace stránky výsledků**

Tato funkce aktualizuje data v **Tabulce oznámení**.

## **Online tlačítka**

Tato tlačítka **filtrují** obsah **Seznamu úkolů a oznámení** na **Hlavním panelu**.

Tento filtr zahrnuje **4 možnosti**:

Obchodní portál EU v oblasti cel – Přínosy kurzu str. 7 str. 7 str. 7 str. 7 str. 7 str. 7 str. 7 str. 7 str. 7

- 1. "**Nejnovější**" Oznámení a Úkoly. Tento seznam obsahuje nejnovější Oznámení a Úkoly ve stavu "**Čeká na vyřízení**" a "**Nepřečtené**" a je seřazen nejprve podle "**Priority**" a pak sestupně podle "Data přijetí".
- 2. Oznámení a Úkoly ve stavu "Lhůta brzy vyprší". Tento seznam zahrnuje Úkoly s datem vypršení lhůty v následujícím týdnu a položky jsou řazeny nejprve podle "**Priority**" a pak vzestupně podle "**Data vypršení lhůty**".
- 3. "**Úkoly po lhůtě**" zahrnují Úkoly, jejichž lhůta uběhla. Výsledky získané po stisku tohoto tlačítka se řadí nejprve podle "Priority" a pak sestupně podle "Data vypršení lhůty".
- 4. "**Dle jednotlivých měsíců**" zobrazí Úkoly a Oznámení po jednotlivých měsících. Po výběru roku a měsíce uvidíte příslušný seznam Úkolů a Oznámení bez ohledu na jejich stav ("Přečtené", "Nepřečtené", "Čeká na vyřízení" atd.). Tento seznam je řazen nejprve podle "Priority" a pak sestupně podle "Data přijetí".

# **3.2 Vyhledat podání**

Teď se podívejme na stránku Vyhledat podání, na kterou se dostanete pomocí druhého odkazu z rozbalovací nabídky vlevo.

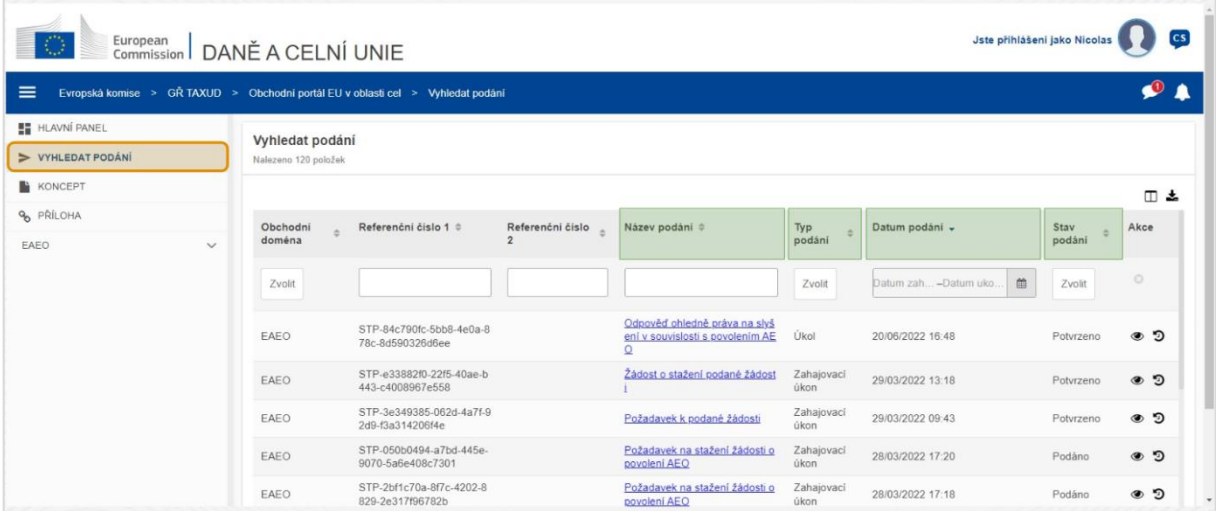

#### **Název podání**

Tato funkce slouží k filtrování podání podle **Názvu** (textový vstup: tři nebo více znaků).

# **Typ podání**

Tato funkce slouží k filtrování podání podle **Typu**: může to být Zahajovací úkon nebo Úkol (vícečetný výběr).

# **Datum podání**

Kliknutím na hlavičku provedete seřazení výsledků ve vzestupném nebo sestupném pořadí; pokud do textového pole pod hlavičkou zapíšete dvě data, můžete podání filtrovat podle **Data podání**.

#### **Stav podání**

Tato funkce slouží k filtrování podání podle **Stavu** (vícečetný výběr).

Obchodní portál EU v oblasti cel – Přínosy kurzu str. 8 str. 8 str. 8 str. 8 str. 8 str. 8 str. 8 str. 8 str. 8

# **3.3 Koncepty**

Prostřednictvím třetího odkazu z nabídky vlevo můžete přejít na stránku Koncepty. Podívejme se, co zde najdeme.

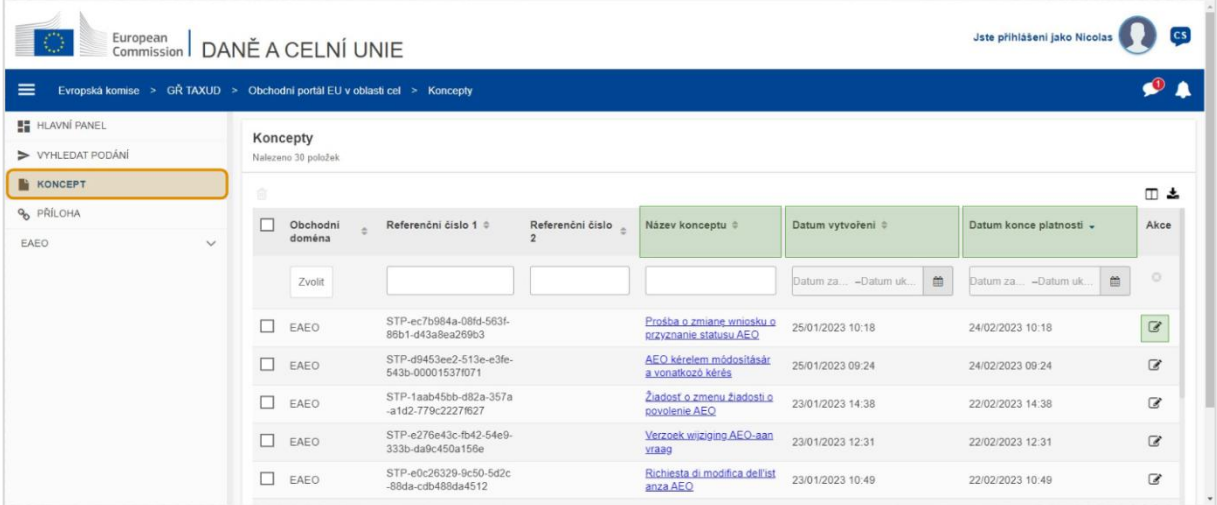

#### **Název konceptu**

Tato funkce slouží k filtrování konceptů podle **Názvu** (textový vstup: tři nebo více znaků).

#### **Datum vytvoření**

Kliknutím na hlavičku provedete seřazení výsledků ve vzestupném nebo sestupném pořadí; pokud do textového pole pod hlavičkou zapíšete dvě data, můžete koncepty filtrovat podle **Data vytvoření**.

#### **Datum konce platnosti**

Kliknutím na hlavičku provedete seřazení výsledků ve vzestupném nebo sestupném pořadí; pokud do textového pole pod hlavičkou zapíšete dvě data, můžete koncepty filtrovat podle **Data konce platnosti**.

#### **Ikona tužky pro úpravy**

Kliknutím na tuto ikonu budete přesměrováni na **příslušnou stránku na STP (Zvláštním obchodním portálu),** kde můžete pokračovat v rozpracované činnosti.

# **3.4 Přílohy**

Dále si řekneme něco o stránce Přílohy.

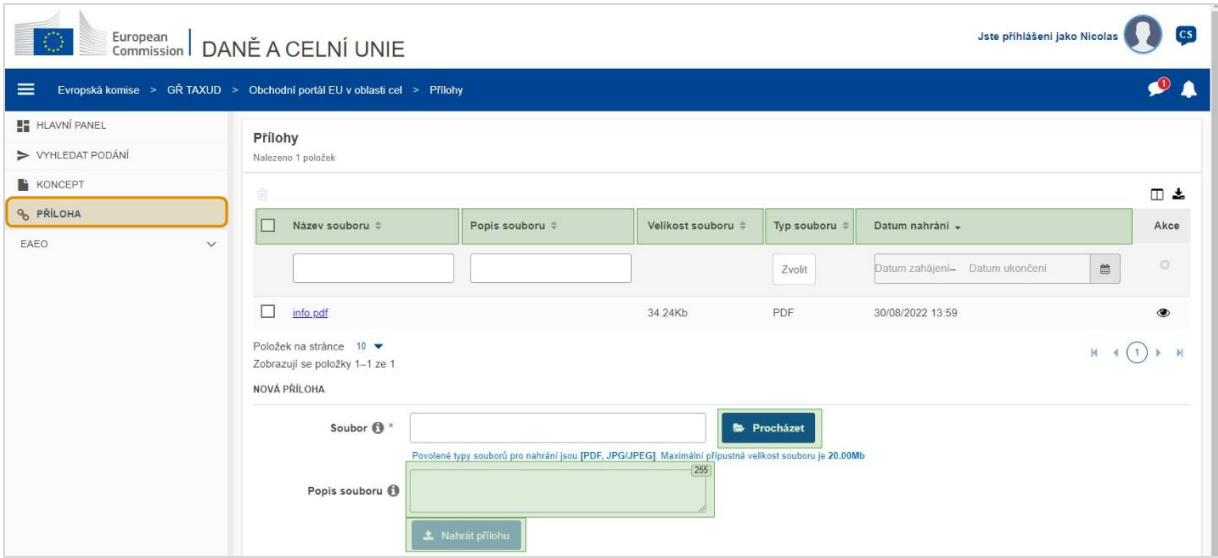

#### **Název souboru**

Tato funkce slouží k filtrování příloh podle **Názvu souboru** (textový vstup: tři nebo více znaků).

#### **Popis souboru**

Tato funkce slouží k filtrování příloh podle **Popisu souboru** (textový vstup: tři nebo více znaků).

#### **Velikost souboru**

Tato funkce řadí přílohy podle **Velikosti souboru**.

#### **Typ souboru**

Tato funkce slouží k filtrování příloh podle **Typu souboru** (vícečetný výběr).

#### **Datum nahrání**

Kliknutím na hlavičku provedete seřazení výsledků ve vzestupném nebo sestupném pořadí; pokud do textového pole pod hlavičkou zapíšete dvě data, můžete přílohy filtrovat podle **Data nahrání**.

#### **Funkční tlačítko procházení**

Toto tlačítko můžete použít k **procházení** souborů ve svém počítači a výběru souboru k nahrání. Nahrávat **můžete soubory ve formátu PDF** nebo **JPG/JPEG** o velikosti do **20 MB**. Tento vstup je **povinný**.

#### **Popis souboru – nová příloha**

Toto políčko slouží k zadání maximálně **255 znaků** popisu vytvářené přílohy. Tento vstup **není** povinný.

#### **Nahrát přílohu**

Toto tlačítko slouží k **nahrání souboru,** z nějž chcete vytvořit **přílohu**. Tlačítko bude neaktivní, dokud nevyplníte obsah pro vstup souboru.

# **3.5 Systémová oznámení, upozornění na oznámení**

Nyní se věnujme upozornění, která můžete v rámci EUCTP obdržet. Díky upozorněním můžete na svém hlavním panelu snadno sledovat nová Oznámení nebo Úkoly a mít aktuální informace o případných změnách v systému.

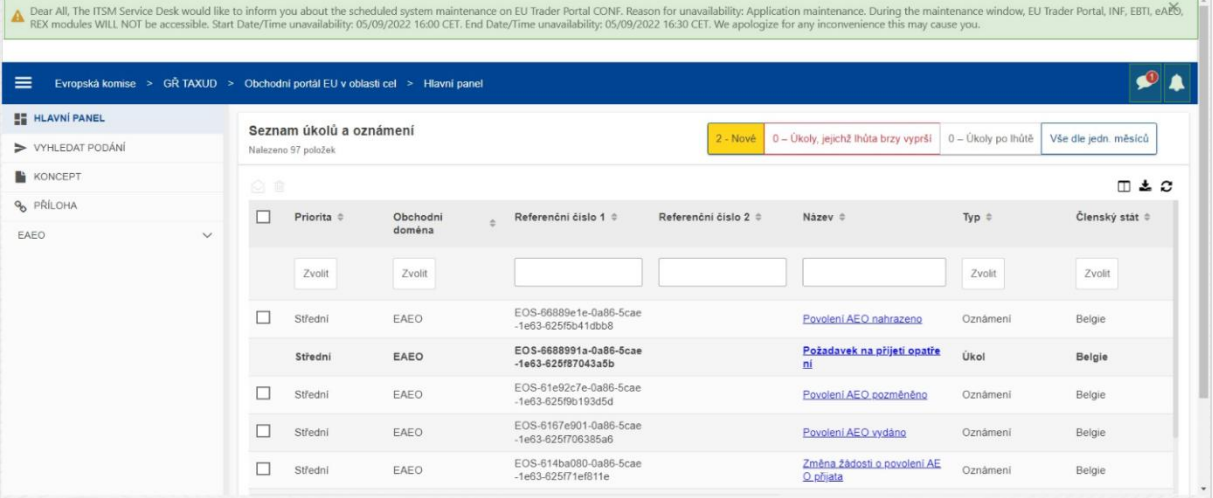

#### **Postranní lišta systémových oznámení**

Horní panel, kde se zobrazují systémová oznámení, obsahuje **posuvník,** pokud je oznámení k zobrazení více, a jedno tlačítko "Zavřít" pro všechna oznámení. Pokud není panel zavřen uživatelem (buď kliknutím na tlačítko "**Zavřít**" nebo stiskem klávesy "**Escape**" na klávesnici), zůstává viditelný, i když se uživatel přesune na jiné stránky. Tento panel si uživatel může kdykoliv otevřít kliknutím na ikonu "Nová systémová oznámení" (která je viditelná všem uživatelům) vedle stávající ikony nových Oznámení.

#### **Nová systémová oznámení**

Nová systémová oznámení jsou zvýrazněna ikonou nových Oznámení. Počítadlo zobrazuje **počet systémových oznámení, která jsou k dispozici pro jednotlivé uživatele**, aby se každý uživatel snadno dozvěděl, že mu systém zasílá nová oznámení, která si musí otevřít a prohlédnout.

#### **Upozornění na nové oznámení**

Ikona **zvonečku** s **červeným číslem** uvnitř označuje, že Hlavní panel uživatele obsahuje **nová Oznámení**, případně také **Úkoly**. Po kliknutí na ikonu zvonečku se otevře panel se všemi nepřečtenými Oznámeními a Úkoly, které byly zaslány na Hlavní panel a které si uživatel dosud neotevřel.

Po kliknutí na **Oznámení** nebo **Úkol** se příslušná položka označí jako **přečtená** a **otevře** se.

Po kliknutí na položku "Zobrazit všechna oznámení" bude uživatel přesměrován zpět na Hlavní panel.

# **3.6 Uživatelská nabídka: Předvolby a Podrobnosti delegování**

Na závěr se budeme věnovat Uživatelské nabídce a jejím příslušným možnostem: zejména "Předvolbám" a "Podrobnostem delegování".

Obchodní portál EU v oblasti cel – Přínosy kurzu str. 11 str. 11 str. 11 str. 11 str. 11 str. 11 str. 11 str. 1

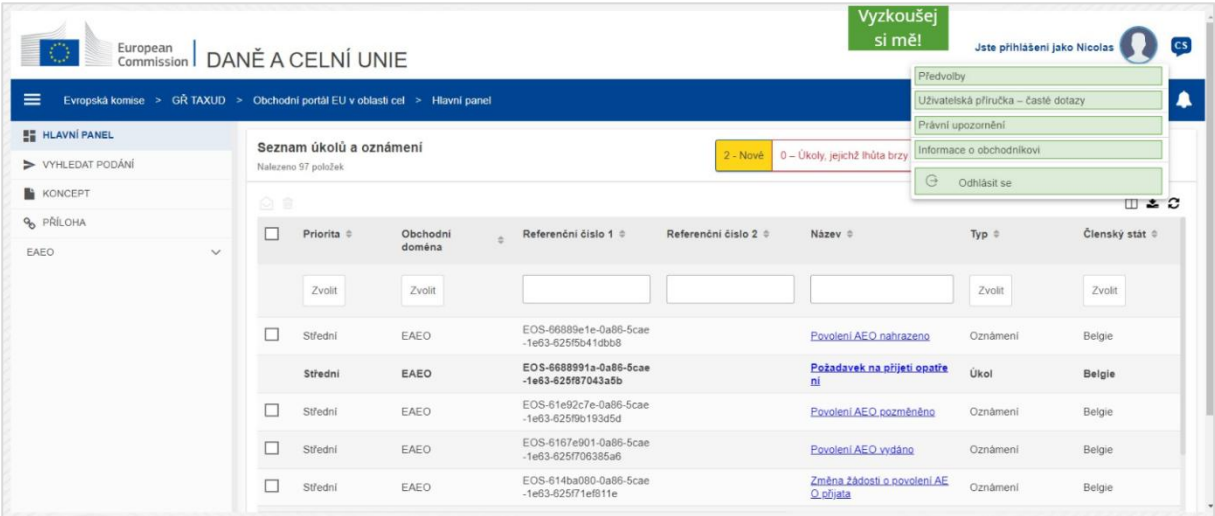

#### **Předvolby**

Otevřou se **Předvolby** uživatele a Podrobnosti **delegování**.

#### **Uživatelská příručka – časté dotazy**

Otevře se **vyskakovací okénko** nabízející možnost zobrazení **Příručka pro uživatele portálu EUCTP** nebo kterékoliv **jiné příručky k STP (Zvláštnímu obchodnímu portálu),** k němuž máte přístup.

#### **Právní upozornění**

**Právní upozornění** se otevírá na nové webové stránce.

## **Informace o obchodníkovi**

Otevírá okno **Podrobnosti o obchodníkovi**.

#### **Odhlásit se**

Ukončuje relaci uživatele.

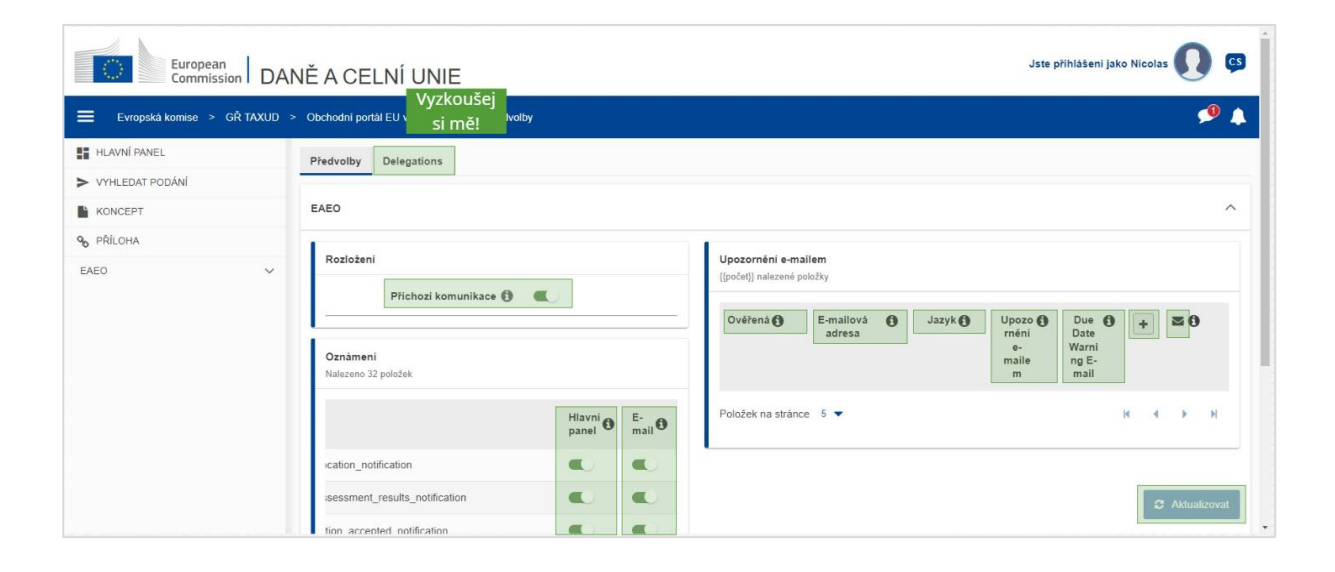

## **Delegování**

Toto tlačítko slouží ke **vstupu** na záložku Delegování, kde uvidíte **podrobnosti delegování a** úkony, **které můžete** provést. Mřížka na záložce Delegování se vyplní pouze pro delegující osobu a obsahuje informace o zmocněných osobách.

## **Příchozí komunikace STP (Zvláštního obchodního portálu)**

Funkce slouží k zobrazení nebo skrytí příchozí komunikace týkající se modulů STP (Zvláštního obchodního portálu) v seznamu Úkolů a Oznámení na Hlavním panelu.

#### **Potvrzená indikace**

Označuje, zda je příslušná e-mailová adresa **potvrzena,** či **nikoli**.

#### **E-mailová adresa**

E-mailová adresa uživatele, na kterou se zasílá **upozornění e-mailem**.

#### **Jazyk**

Jazyk, který se bude používat pro **e-mailovou** komunikaci. Každá e-mailová komunikace bude přeložena do **vybraných jazyků**.

#### **Upozornění e-mailem**

Zde se zapíná nebo vypíná zasílání **upozornění e-mailem** při přijetí nové příchozí komunikace.

#### **E-mail upozorňující na konečné datum lhůty**

Zde se zapíná nebo vypíná **oznámení formou upozornění e-mailem** o blížícím se **datu vypršení lhůty neprovedeného** úkolu**.**

#### **Tlačítko Přidat**

Toto tlačítko slouží k **přidání e-mailové adresy**. Po přidání e-mailové adresy se **objeví tlačítko** umožňující uživateli tento e-mail zase **odstranit**.

#### **Upozornění na potvrzovací kód**

Na **uvedenou adresu** je odeslán **testovací e-mail** pro potvrzení její platnosti.

#### **Hlavní panel**

Uvedený stav oznámení bude **povolen**/**zakázán** na Hlavním panelu.

#### **E-mail**

Uvedený stav oznámení bude **povolen**/**zakázán** prostřednictvím e-mailu.

## **Aktualizovat**

Po provedení každé změny nezapomeňte aktualizovat své uživatelské **předvolby**.

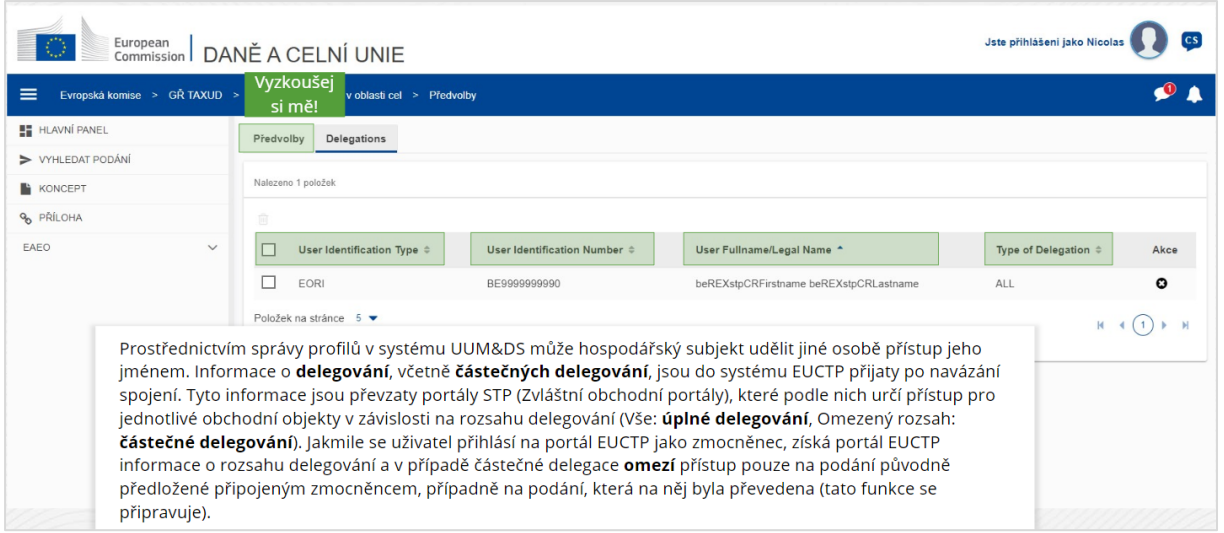

#### **Záložka Předvolby**

Zpět na záložku Předvolby.

#### **Typ identifikace uživatele**

V tomto sloupci se zobrazují informace o druhu identifikace zmocněnce (**EID** nebo **EORI**).

#### **Identifikační číslo uživatele**

V tomto sloupci je uvedeno **identifikační číslo zmocněnce**.

**Celé jméno/oficiální název uživatele**

Jedná se o **oficiální název zmocněnce**.

#### **Druh delegování**

Tento sloupec ukazuje **druh delegování** (**ÚPLNÉ** nebo **OMEZENÉ**).

*Upozornění: Tento rychlý praktický souhrn nabízí nejdůležitější informace o kurzu. Za věrohodnou jsou považovány pouze právní předpisy Evropské unie publikované v Úředním věstníku Evropské unie. Komise v souvislosti s tímto školením nenese žádnou odpovědnost ani nenabízí žádné záruky.* 

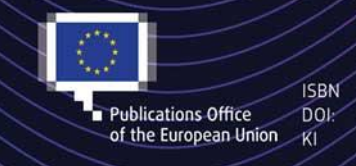

#### C European Union, 2022

Reuse of this document is allowed, provided appropriate credit is given and any changes are indicated (Creative. The EU vertications of the EU vertical AC International license). For any use or reproduction of elements that are not owned by<br>
The EU, permission may need to be sought directly from the respective right holders.<br>
The Eur